# *SweetBeam Digital Photo Frame*

# **Users Manual**

# **Model no.: SBS0202**

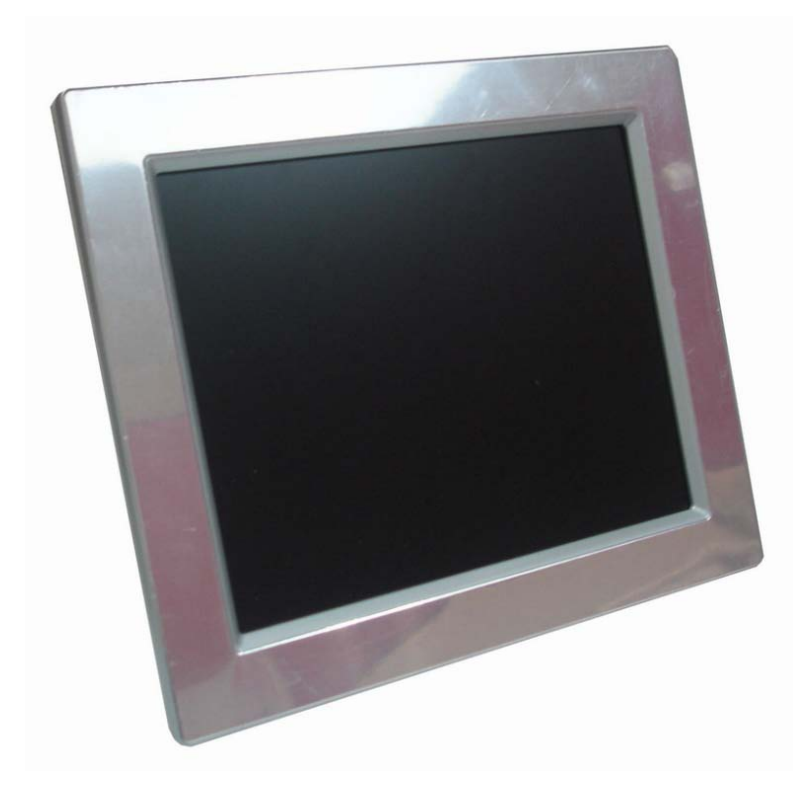

## **Deral Communication Commission interference state-ment :**

This equipment has been tested and found to comply with the limits for a Class B digital device, pursuant to part 15 of the FCC rules. These limits are designed to provide reasonable protection against harmful interference in a residential installation. This equipment generates, uses and can radiate radio frequency energy and, if not installed and used in accordance with the instructions, may cause harmful interference to radio communications. However, there is no guarantee that interference will not occur in a particular installation. If this equipment does cause harmful interference to radio or television reception, which can be determined by turning the equipment off and on, the user is encouraged to try to correct the interference by one or more of the following measures: -Reorient or relocate the receiving antenna.

-Increase the separation between the equipment and receiver.

-Connect the equipment into an outlet on a circuit different from that to which the receiver is connected.

-Consult the dealer or an experienced radio/TV technician for help.

## **FCC Caution**

This device complies with Part 15 of the FCC Rules. Operation is subject to the following two conditions:

(1) this device may not cause harmful interference and

 (2) this device must accept any interference received, including interference that may cause undesired operation

FCC RF Radiation Exposure Statement:

- 1. This Transmitter must not be co-located or operating in conjunction with any other antenna or transmitter.
- 2. This equipment complies with FCC RF radiation exposure limits set forth for an uncontrolled environment. This equipment should be installed and operated with a minimum distance of 20 centimeters between the radiator and your body.

You are cautioned that changes or modifications not expressly approved by the party responsible for compliance could void your authority to operate the equipment.

## **1. Getting to Know Your Photo Frame**

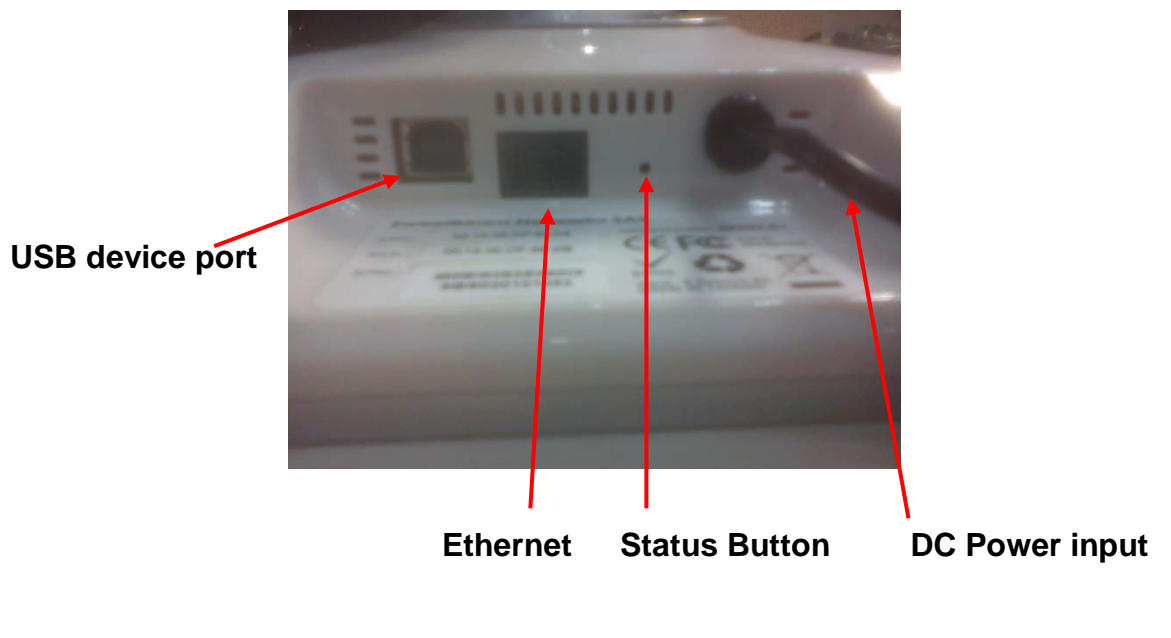

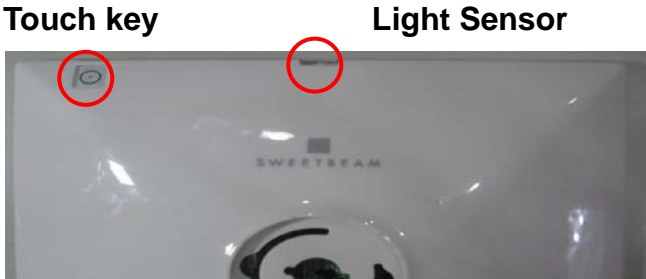

- 1.1 **USB device port**: only for Firmware upgrade
- 1.2 **Ethernet**: 10/100Mbps Ethernet
- 1.3 **Status Button**:
	- 1.3.1 Press 2 sec.: Photo Frame will display the status of network connecting.
	- 1.3.2 Press and hold 10sec.: Photo Frame will reboot.
	- 1.3.3 Press and hold over 15sec.: Photo Frame will resume the factory default settings.
- 1.4 **DC Power input**: DC12V/1A
- 1.5 T**ouch key**: Turn On and Turn Off the LCD panel of Photo Frame.
- 1.6 **Light Sensor**: Photo Frame depend on the ambient light level to automatically adjust the Brightness of LCD panel.

## **2. Configuring the Photo Frame**

## **2.1 Getting the IP address of the Photo Frame**

Press the Status Button. The Status page will appear as below. To get the IP address of Photo frame from Status page.

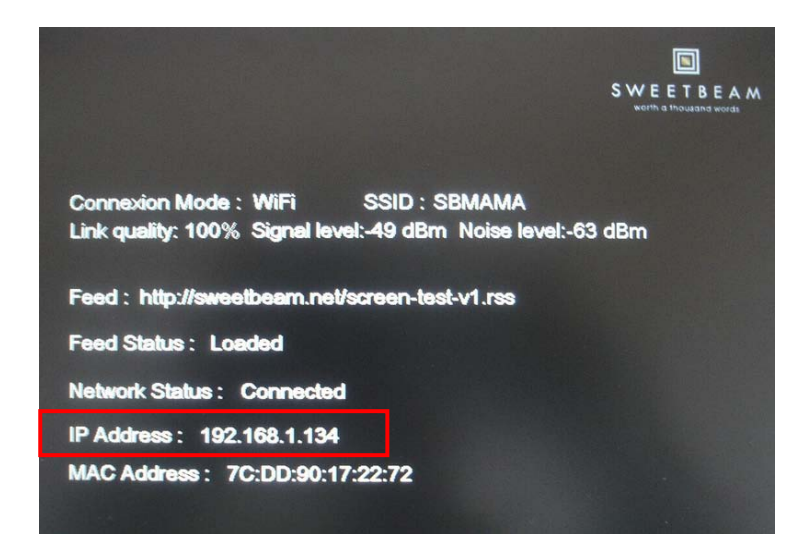

## **2.2 Accessing to the Photo Frame**

- 2.2.1 Open the Web browser on your computer (for example, Microsoft Internet Explorer in this guide)
- 2.2.2 Type the IP address in the Address bar, and then press [Enter].
- 2.2.3 When the login window appears, enter the default password (Blank) and press *Login* to access to the Control Panel of the Frame's Web Configuration.

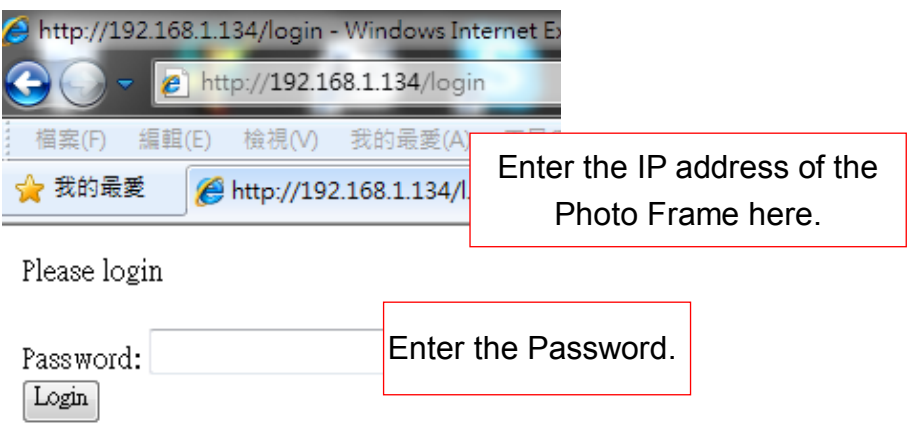

### 2.2.4 After you login into the Web Configuration of the Photo Frame, the Control Panel will appear as below:

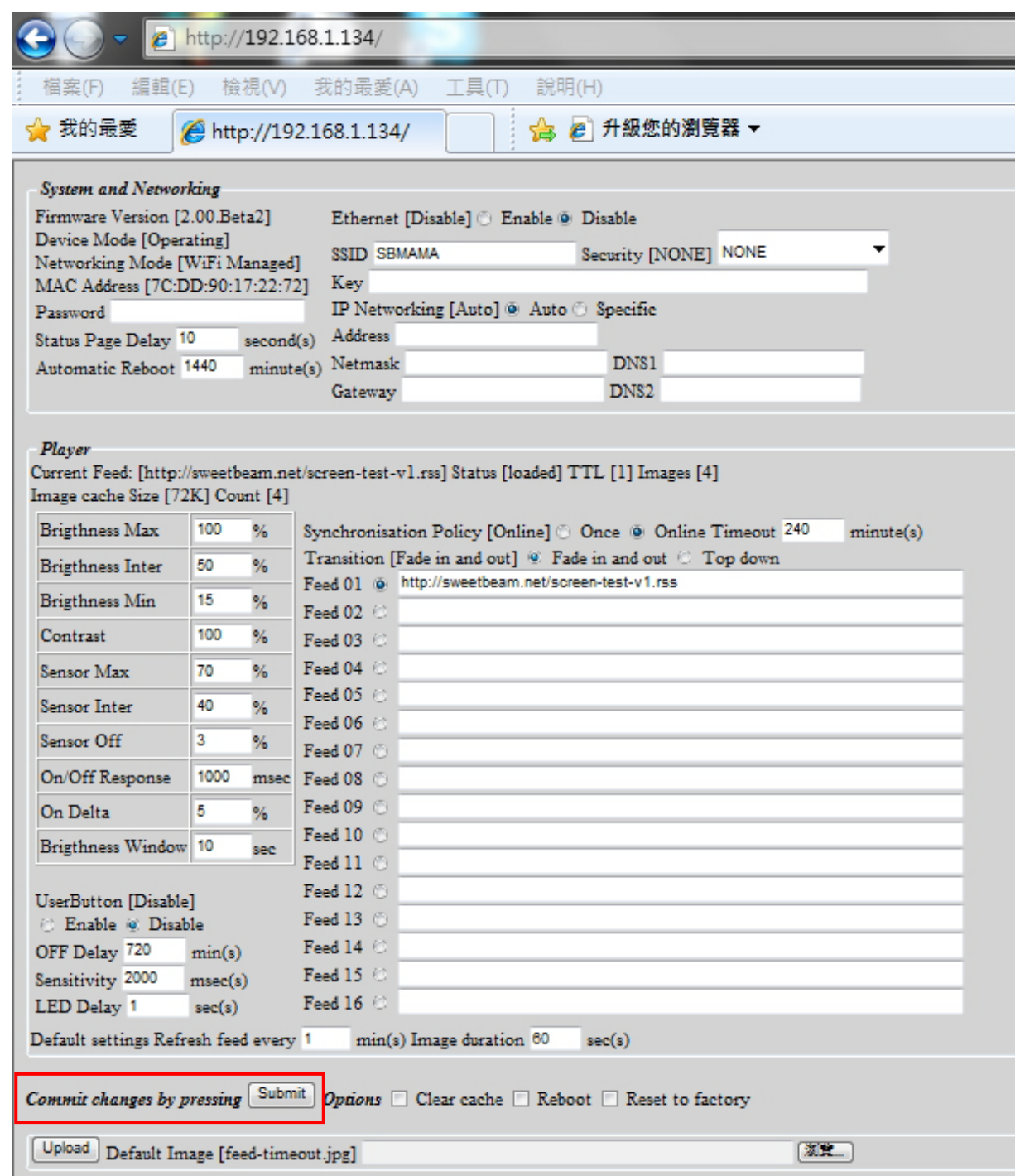

### **Note.** When finish the setting please click *Submit* to commit changes for Control Panel

## **2.3 System setting**

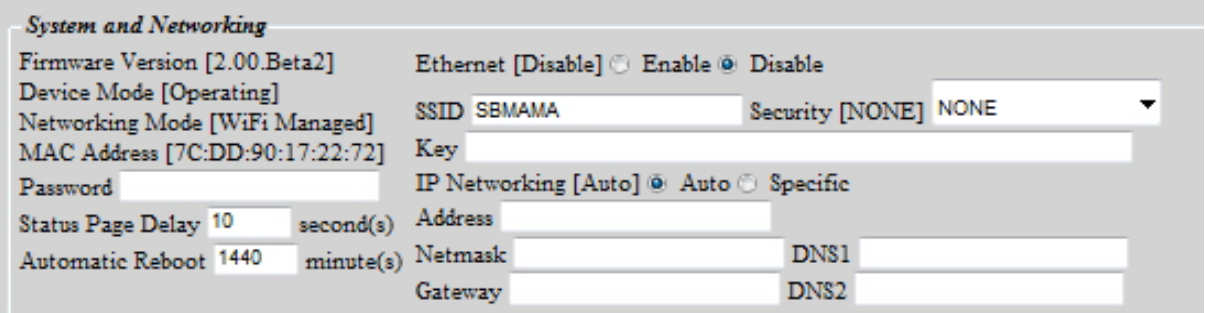

#### **2.3.1 Password**

To prevent unauthorized access to the Photo Frame's Control Panel, you are strongly recommend to change the default password.

#### **2.3.2 Status Page Delay**

 When you press Status Button to enter Status page. The Status page play time on screen, Its depend on the Delay time setting. Default is 10 seconds.

#### **2.3.3 Automatic Reboot**

 Allow you setting the Photo Frame to Automatic reboot when a period of working time. Default is 1440 minutes.

### **2.4 Networking setting**

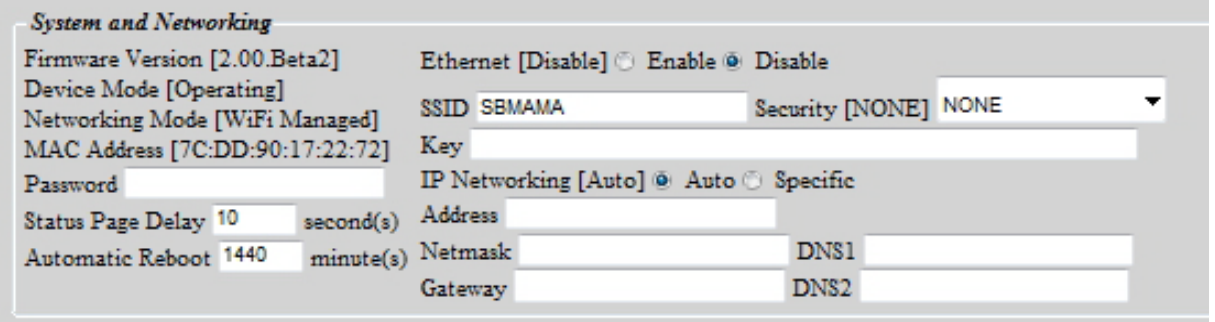

- 2.4.1 **Ethernet**: Select the Ethernet to be *Enable*. The networking traffic of Photo Frame will over Ethernet.
- 2.4.2 **Wireless**: Please select the Ethernet to be *Disable SSID*: Default is **SBMAMA** *Security* and *Key*: Default is **NONE**

#### **2.4.3 IP networking**

 This item allows you to select the IP address mode and set up the related configuration.

**Auto:** Select this option when your network uses the DHCP server.

When the camera starts up, it will be assigned an IP address from the DHCP server automatically.

**Specific:** Select this option to assign the IP address for the Photo

Frame directly.

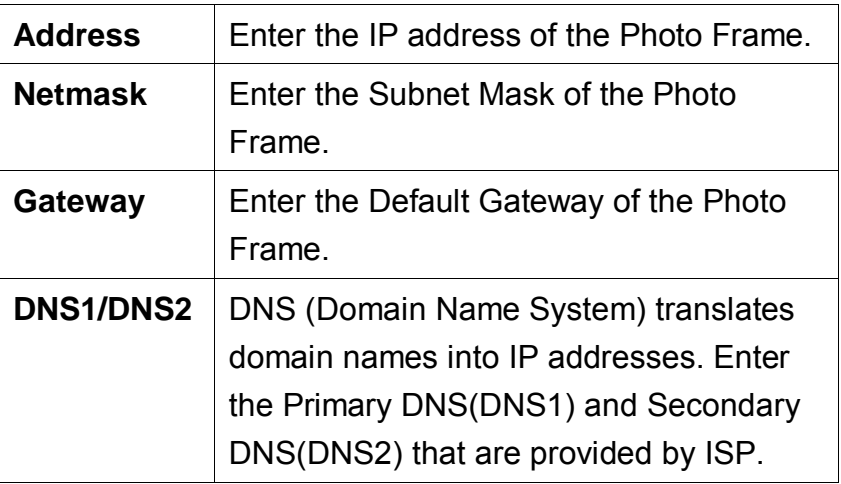

## **2.5 Player**

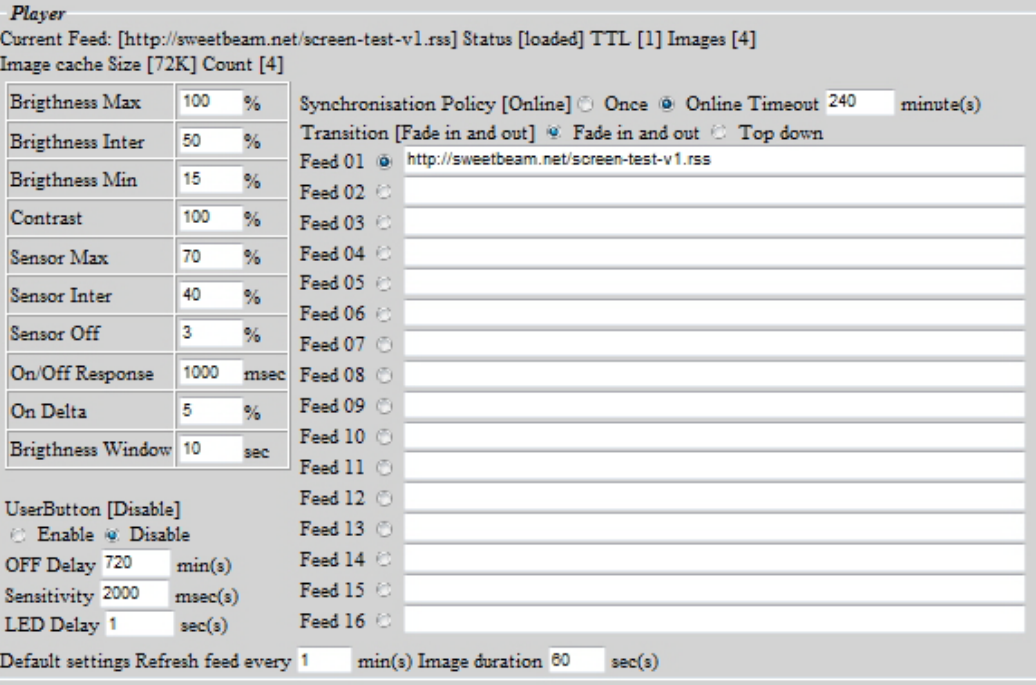

#### **2.5.1 Brightness setting**

The setting of *Brightness Max/Inter/Min/Window.* Allow you to adjust the brightness range of LCD panel.

#### **2.5.2 Sensor setting**

The setting of *Sensor max/Min/Off.* To adjust the sensitivity of Light Sensor depend on the ambient light of Photo Frame installed.

#### **2.5.3 User Button setting**

The Button is for turn On/Off the Backlight power of LCD panel.

#### **2.5.4 Contents Feed setting**

**Synchronisation Policy**: Select how many online timeout or Once, The Photo Frame will to sync with Feed Server.

**Transition**: Select the Fade in and out or Top down transition effective.

**Feed01...Feed16:** Fill in the URL of Feed Server to Feed01..16 field. And specified one for your Photo Frame to connected.

## **2.6 Tools**

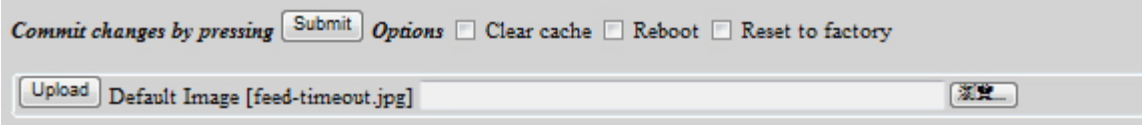

- 2.6.1 **Clear Cache:** Clear image cache from Photo Frame's internal flash memory
- **2.6.2 Reboot:** To Reboot the Photo Frame
- **2.6.3 Reset to factory:** To resume the factory default settings
- **2.6.4 Default Image:** Allow you upload a image file to be the default image on screen.

# **3. Specifications**

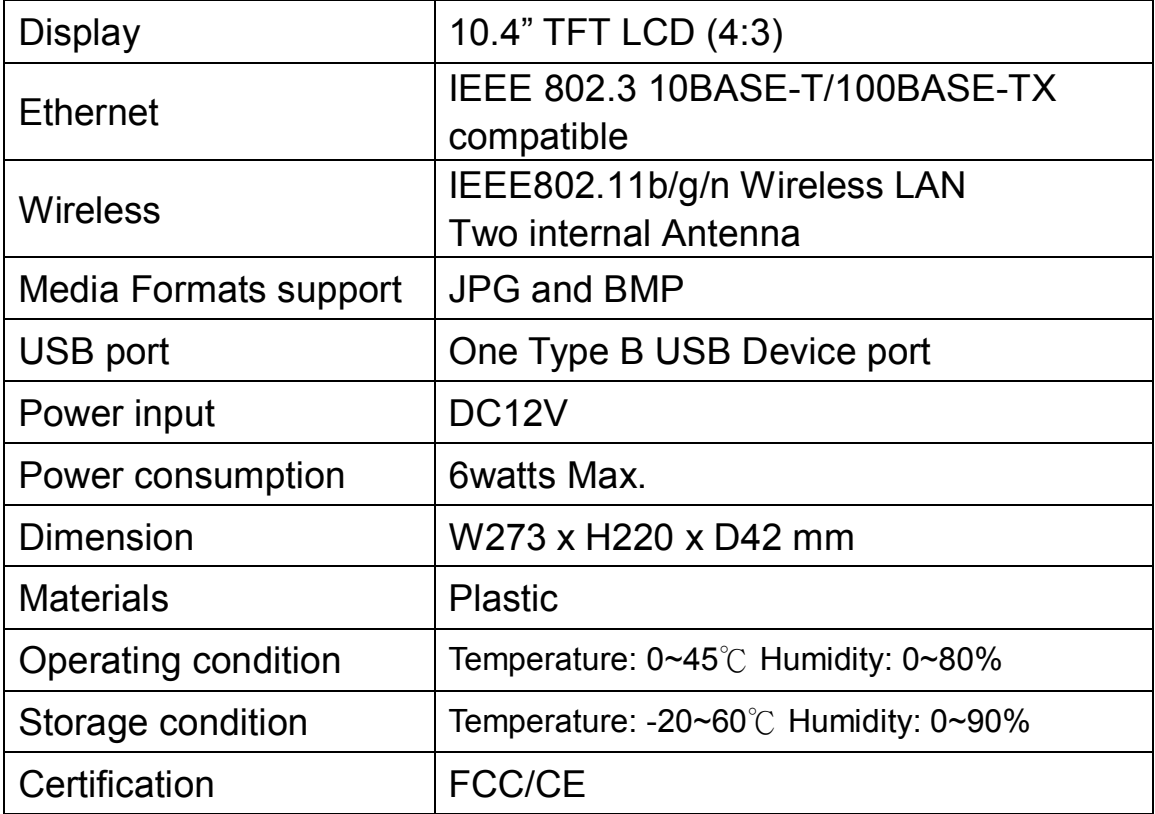